※ Outlook Express 每個信匣(資料夾)都有 2G 的限制 – 這 2G 含一個隱藏的索引檔,該索引檔只 有在壓縮的動作下才會做整理,否則只會一直漲大

※ 信的連續選取:請先點選第一封信,按住【Shift】,再點選最後一封信

※ 跳點信件:請先點選第一封信,按住【Ctrl】,再點選其他信件

一、 先建立新資料夾在【本機資料夾】下: (如果已做,請跳過)

新增資料夾 : 請勿在 【收件匣 / 寄件匣 / 寄件備份 / 刪除的郵件】 這四個信匣下新增資料夾

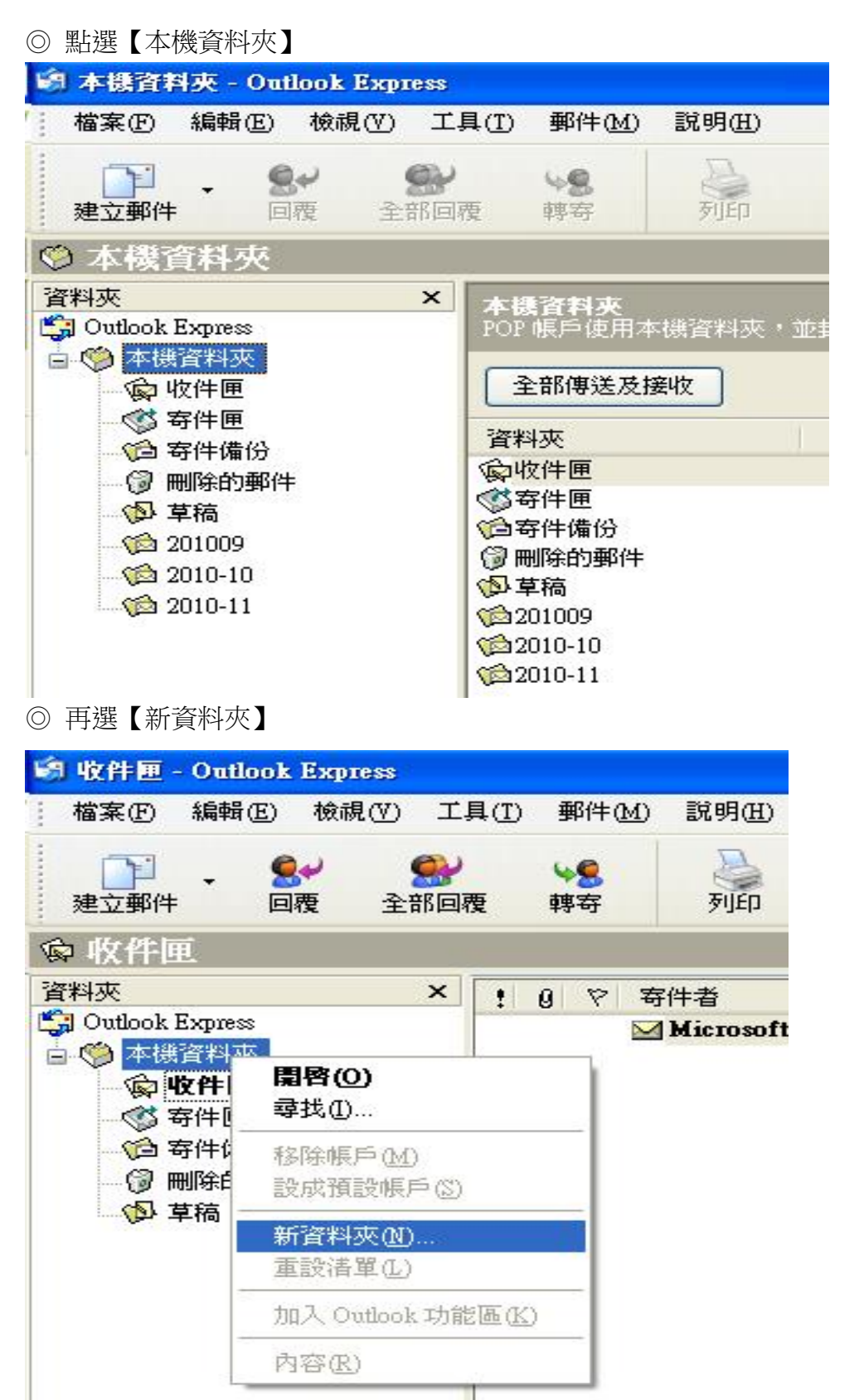

◎ 建立一個以年月為主的新資料夾

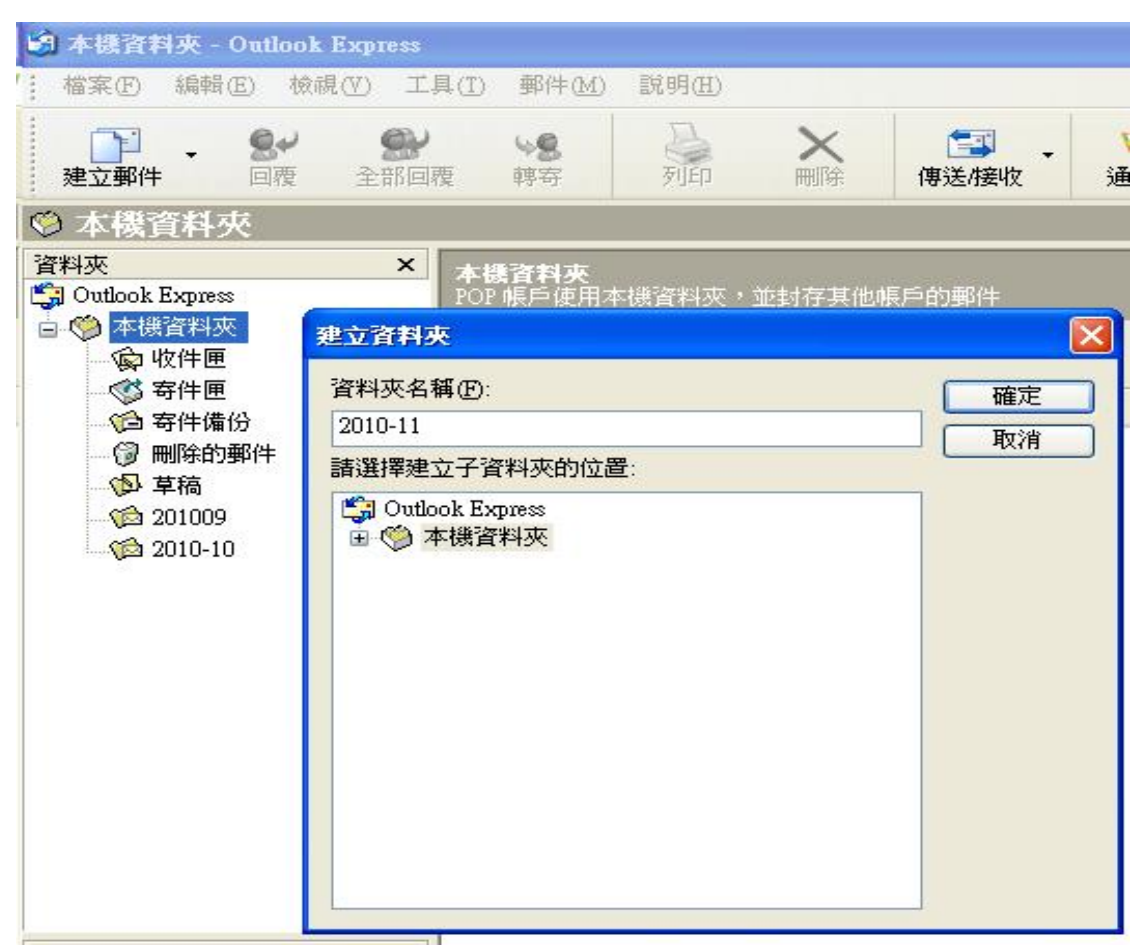

## ◎建立一個以朋友為主的資料夾

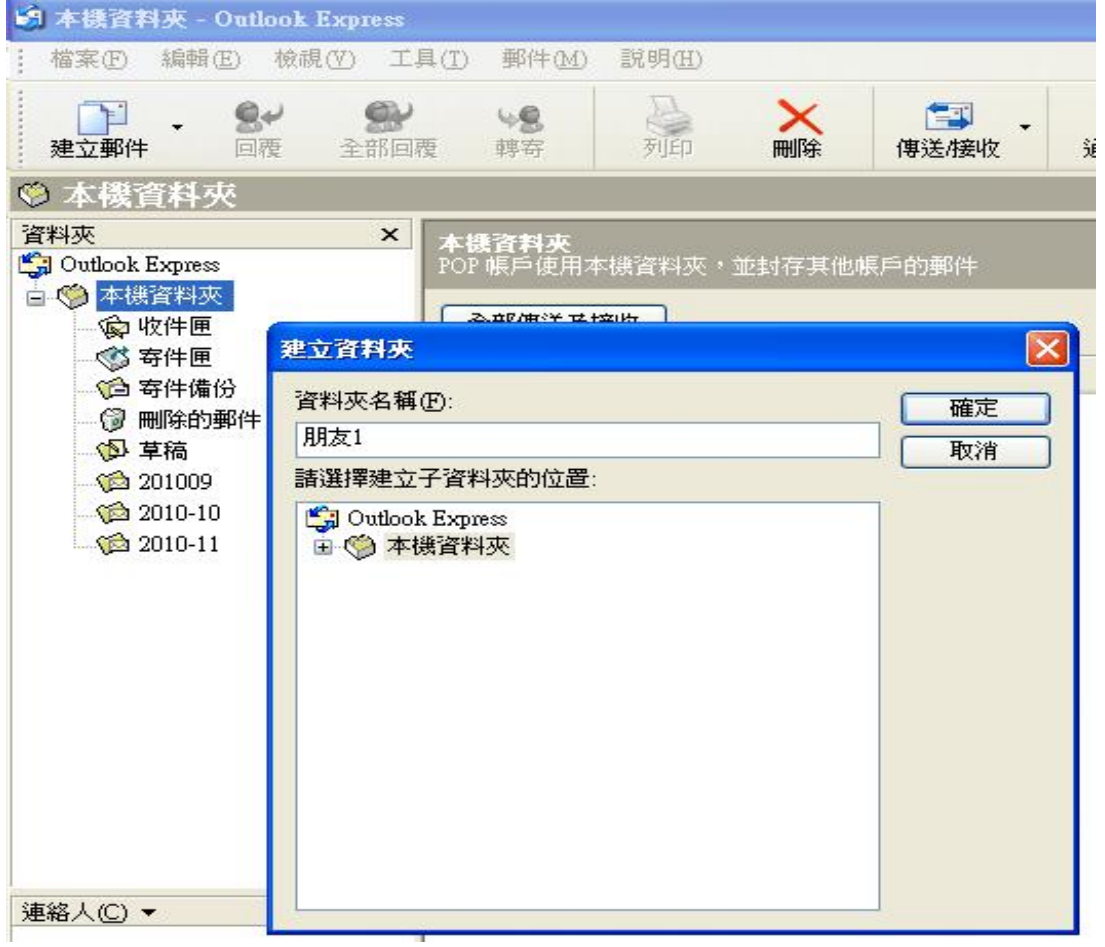

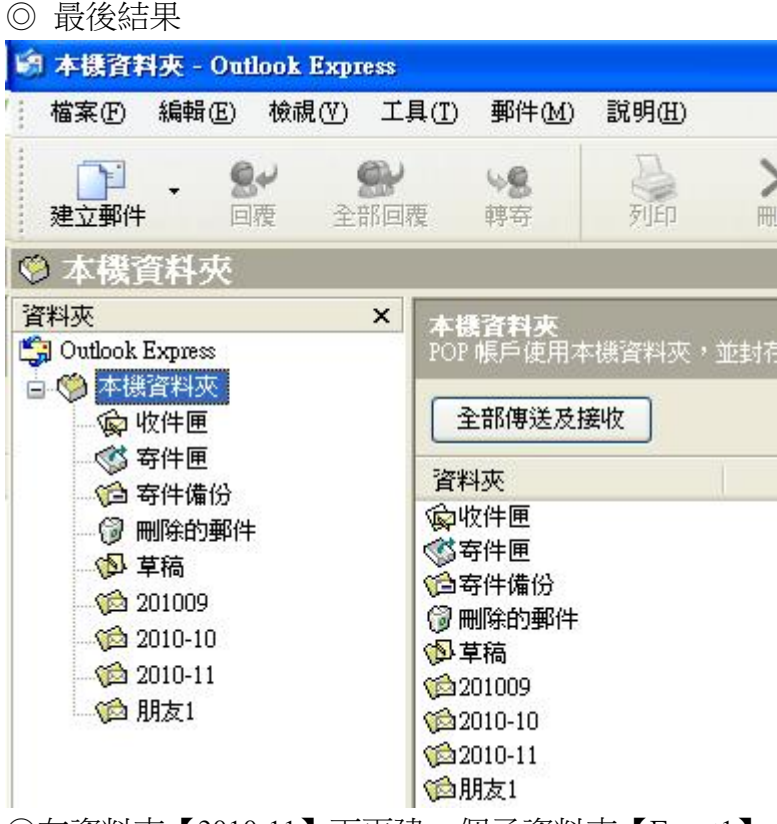

◎在資料夾【2010-11】下再建一個子資料夾【Event1】

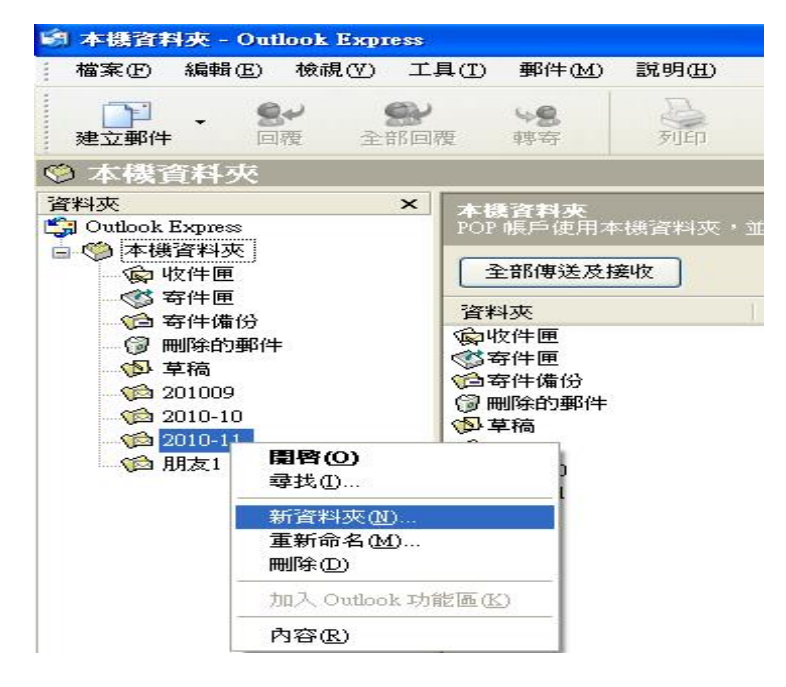

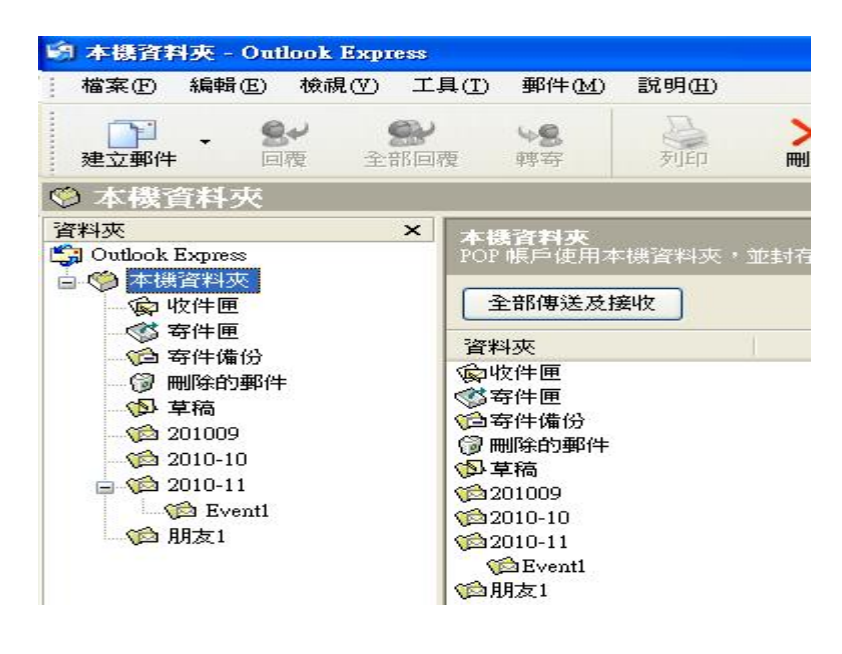

- 二、 整理資料夾(匣)
	- 1. 將 【收件匣 / 寄件匣 / 寄件備份 / 刪除的郵件】 這四個信匣 的信整理後 (該刪的刪,不刪
- 的搬),搬到這四個信匣以外的資料夾中。
	- ◎ 將收件匣的信搬到【Event1】

點選【收件匣】中的信

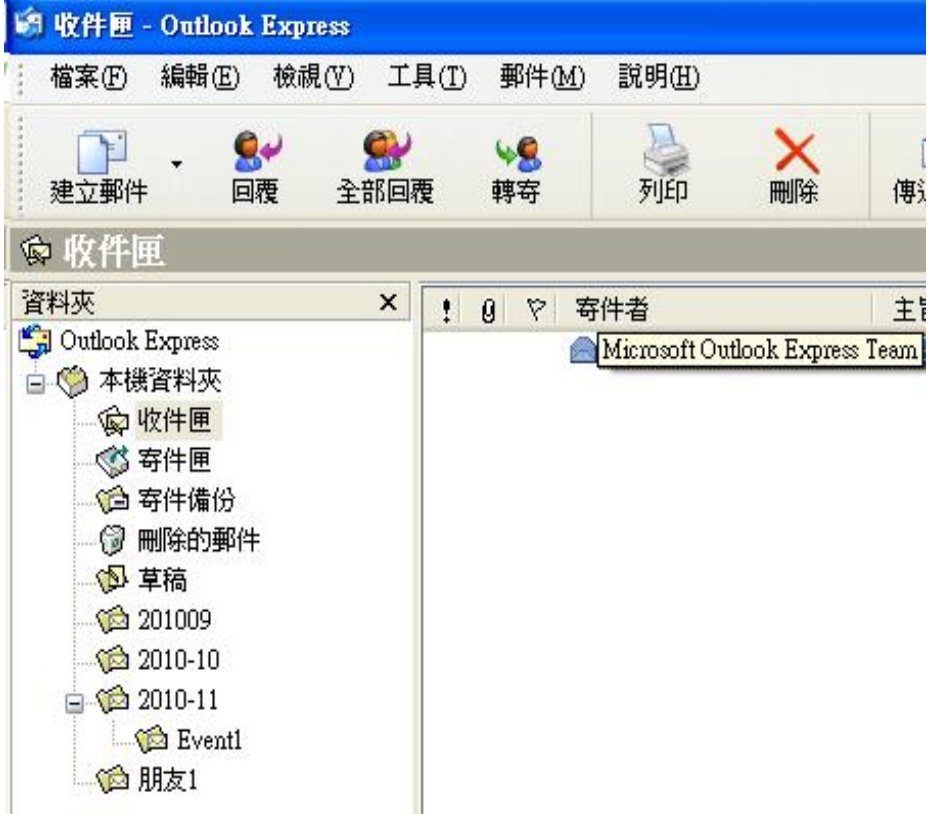

按住滑鼠右鍵拖曳到【Event1】信匣中

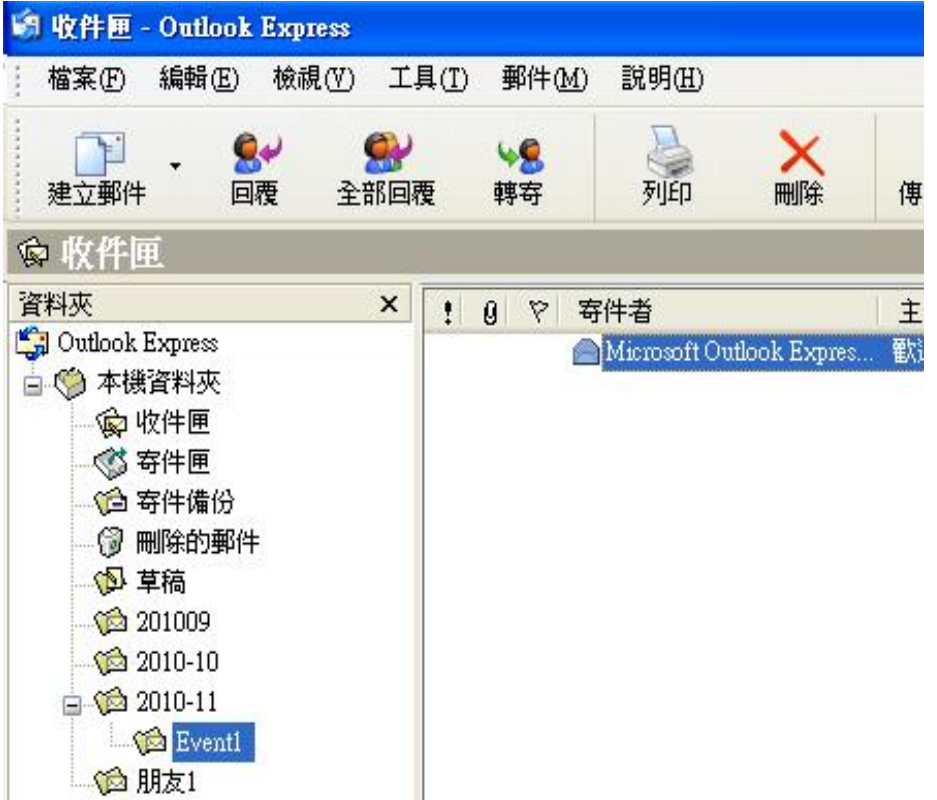

拖曳後的結果

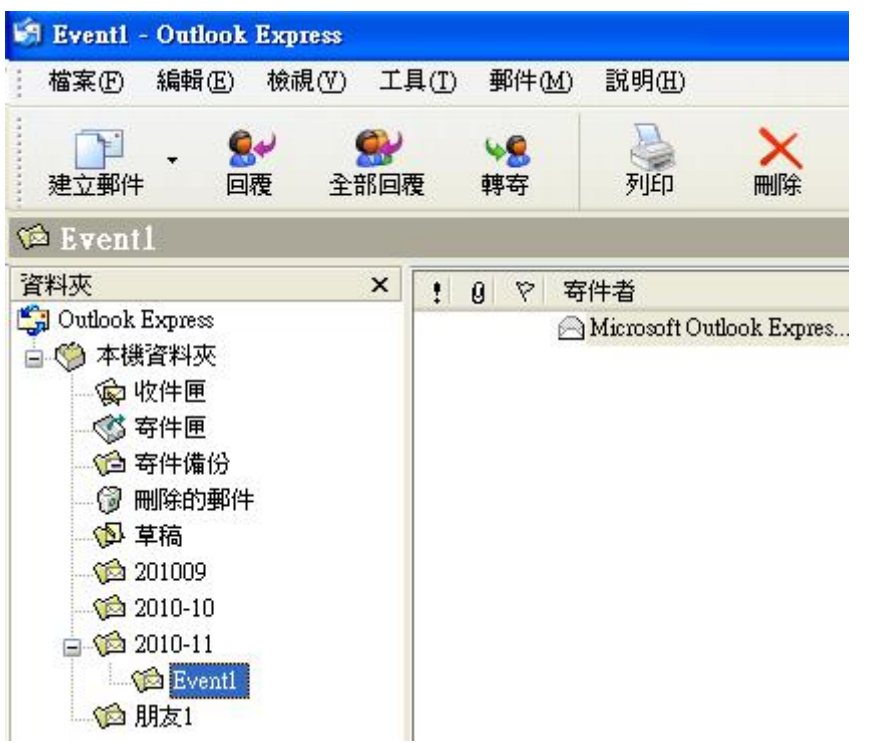

2. 將 【收件匣 / 寄件匣 / 寄件備份 / 刪除的郵件】 這四個信匣 淨空後再做資料夾的壓縮

## 三、資料夾的壓縮

◎ 選擇要壓縮的資料夾:(以【收件匣】為例)

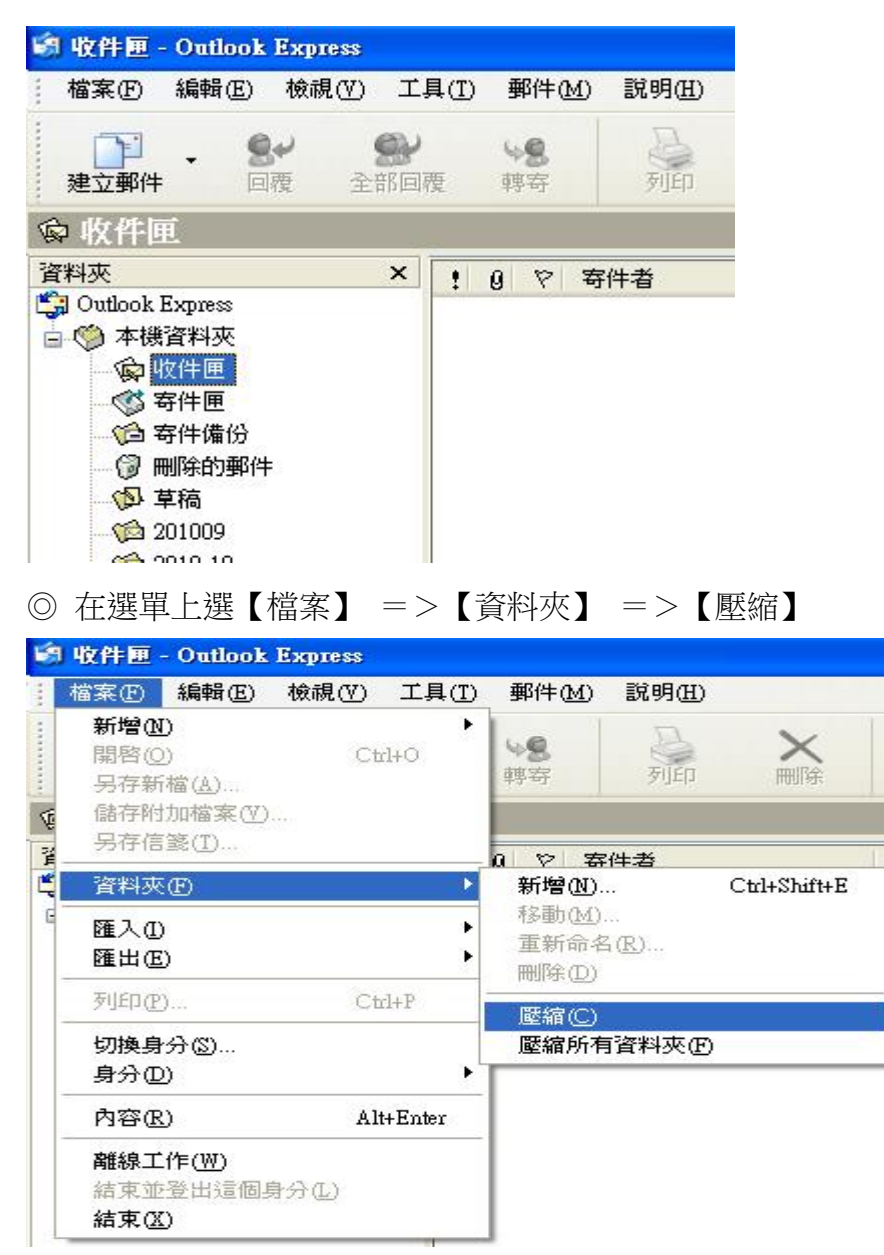

◎◎ 所有資料夾都做壓縮:在選單上選【檔案】 =>【資料夾】 =>【壓縮所有資料夾】

傅

主

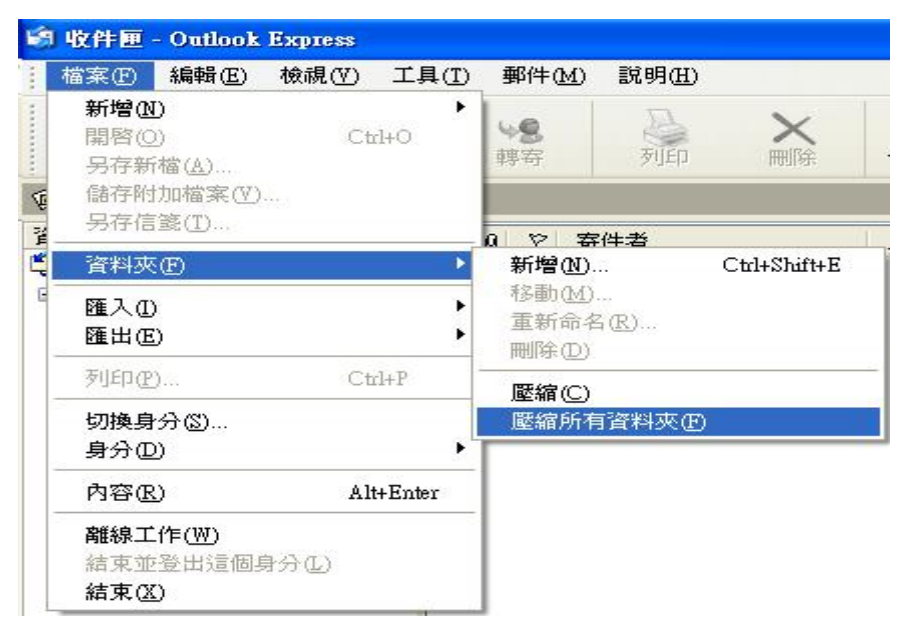